# $11$ Importing the display unit's Capture Data (JPEG)

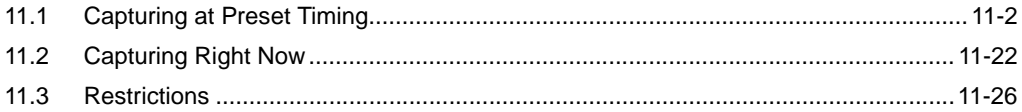

## <span id="page-1-0"></span>11.1 Capturing at Preset Timing

#### [Action Example]

Detect the rising of the device (bit device: address "M01") of Device/PLC, save captured screens (JPEG data) in a CF card of the display unit, and upload to PC.

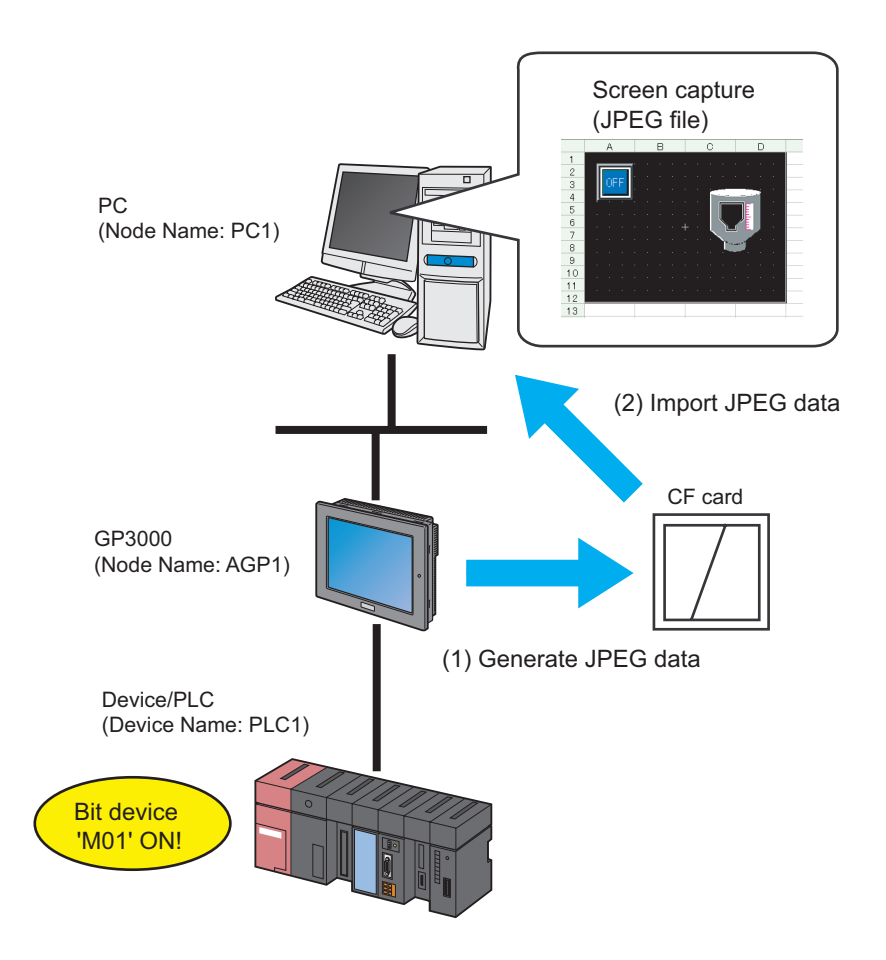

This section describes the setting procedures for executing the above action (ACTION) as an example.

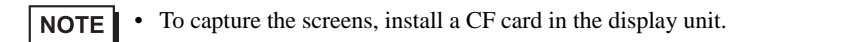

#### [Setting Procedure]

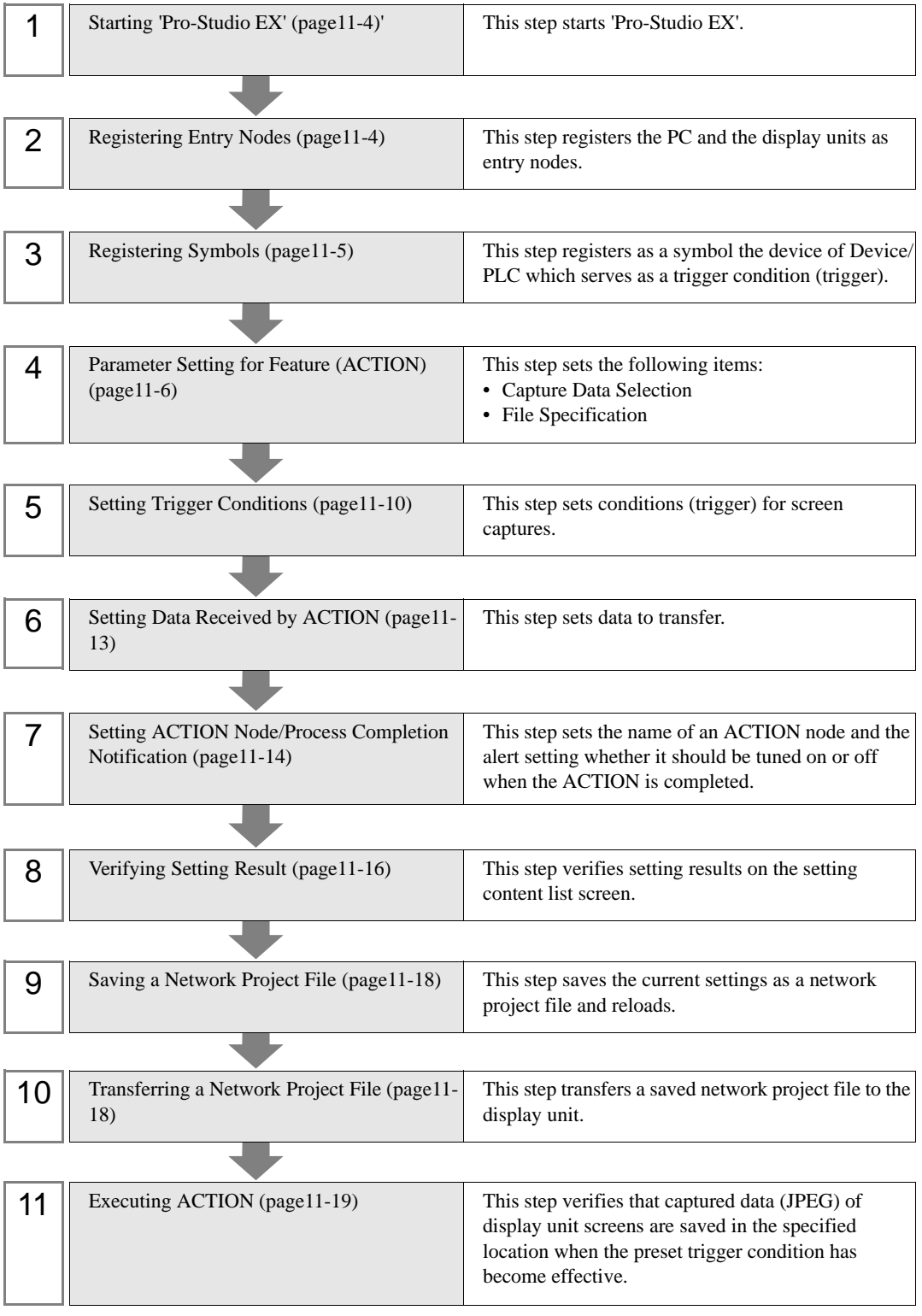

#### <span id="page-3-0"></span>■ Starting 'Pro-Studio EX'

This step starts 'Pro-Studio EX'.

Refer to "3 Trial of Pro-Server EX" for details about starting method.

#### <span id="page-3-1"></span>Registering Entry Nodes

This step registers the PC and the display unit connected with network as nodes. Refer to "31 Node Registration" for details about entry nodes.

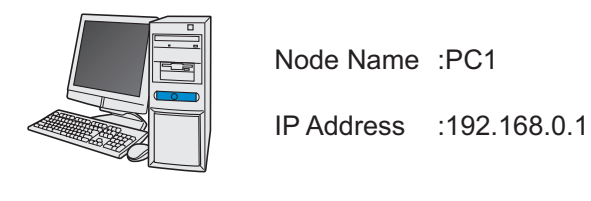

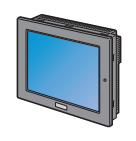

Node Name :AGP1

IP Address :192.168.0.100

Device/PLC Information

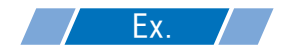

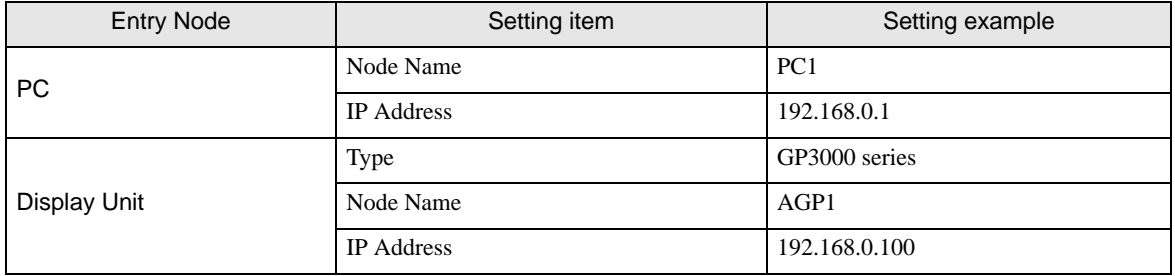

#### <span id="page-4-0"></span>Registering Symbols

This step registers as a symbol the device address of Device/PLC from which data is read. Refer to "32 Symbol Registration" for details about symbols.

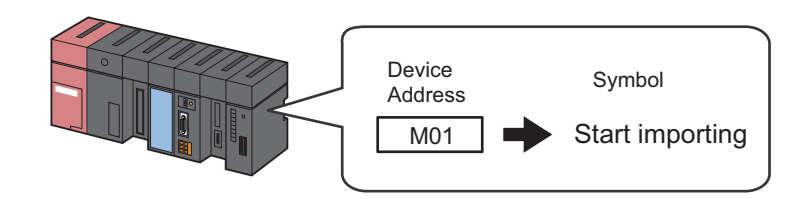

### Ex.

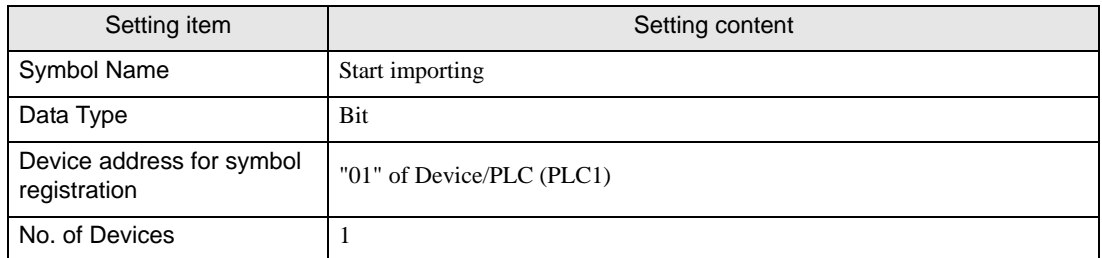

#### <span id="page-5-0"></span>**Parameter Setting for Feature (ACTION)**

Make settings to capture data. (parameter settings) Refer to ["11.1.1 Setting Guide](#page-19-0)" for more details about ACTION parameters.

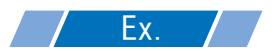

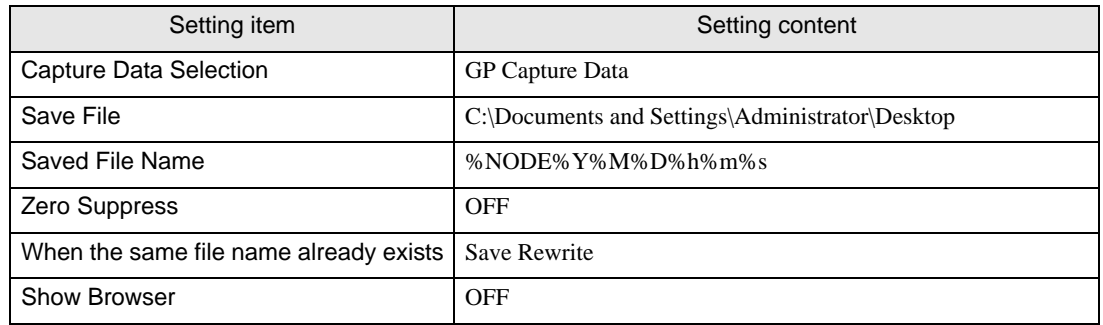

1 Click the [Feature] icon on the toolbar.

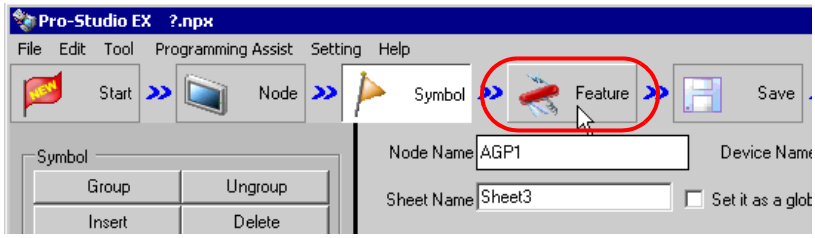

2 Select [ACTION] from the tree display on the left of the screen, then click the [Add] button.

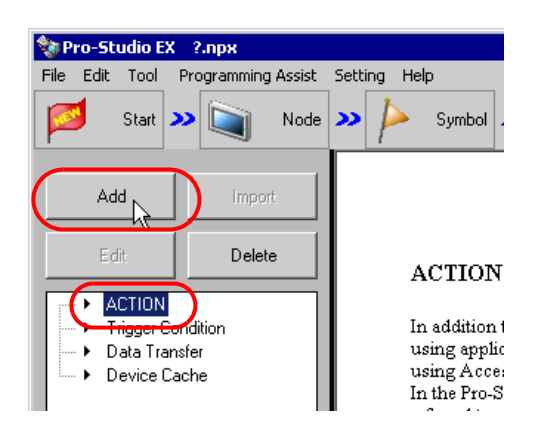

3 Click the [ACTION Type] list button, and select "Upload of GP JPEG Data".

Then, enter the name of ACTION to set in the [ACTION Name] field. In this example, enter "JPEG Data Upload".

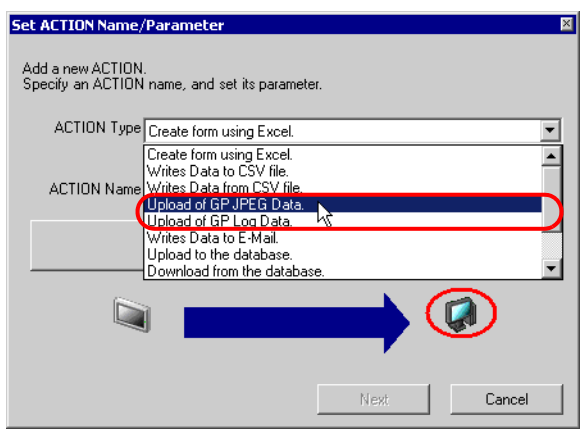

4 Click the [Click here to set the ACTION parameter] button.

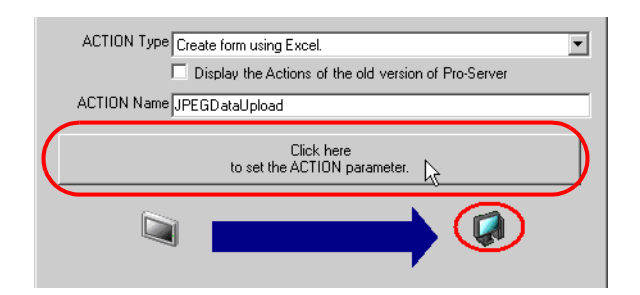

5 Check [GP Capture Data] in [Capture Data Type].

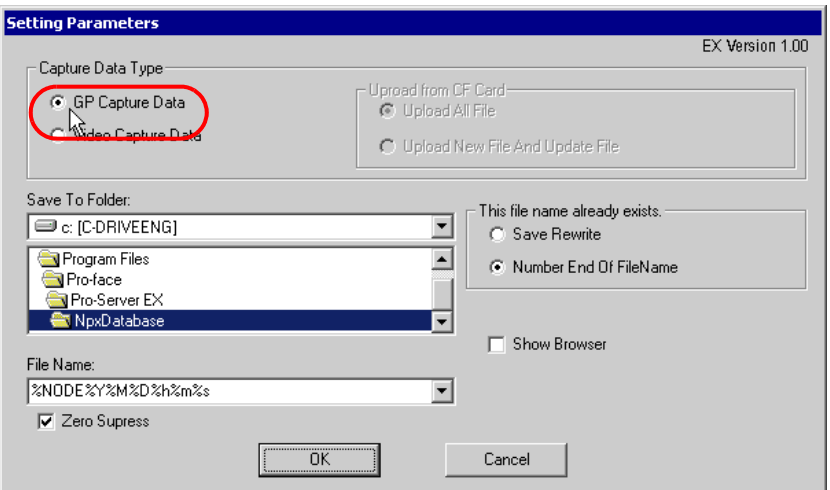

6 Set "Desktop" for [Save To Folder] as a folder to store the file to write data in, with the default file name "%NODE%Y%M%D%h%m%s".

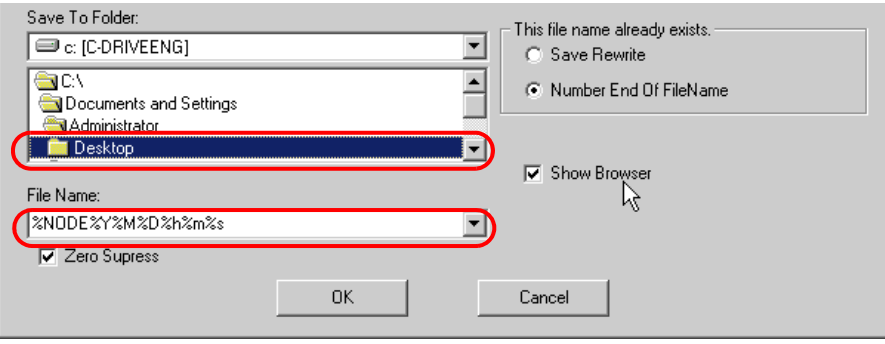

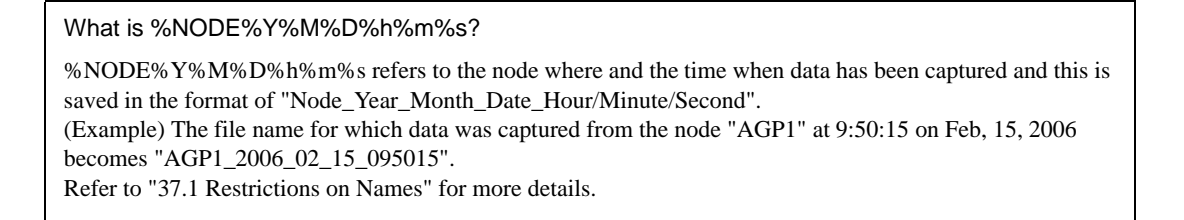

7 Turn off the [Zero Suppress] check box, if checked.

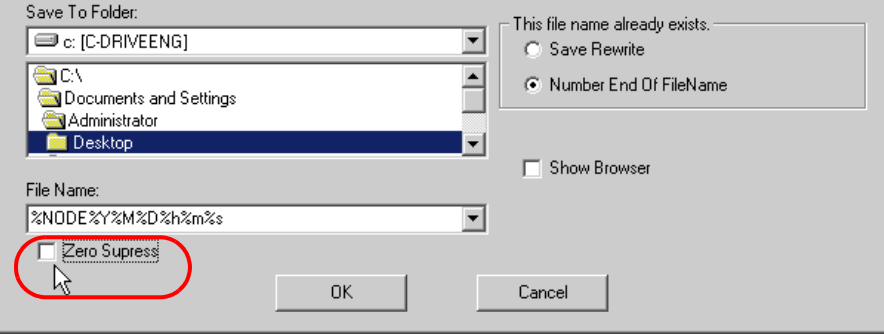

8 Select [Save Rewrite] in [This file name already exists.].

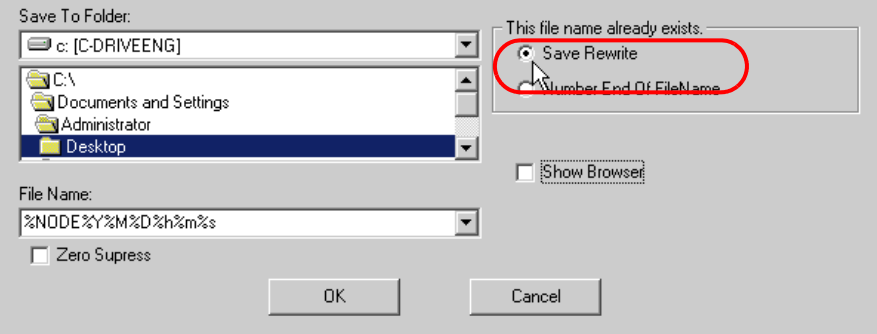

9 Turn off the [Show Browser] check box, if checked.

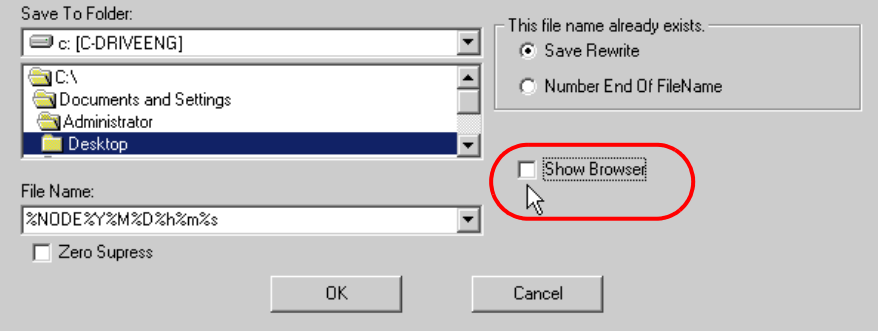

10 Click the [OK] button.

This is the end of the feature (ACTION) settings.

#### <span id="page-9-0"></span>■ Setting Trigger Conditions

This step sets conditions (trigger bit ON) for screen captures.

Refer to "33 Trigger Conditions" for details about trigger conditions.

#### [Setting Example]

- Trigger Condition Name: Turn on capture start bit
- Trigger Condition : When "Start capturing" (M01) is ON
- 1 On the "Set ACTION Name/Parameter" screen, click the [Next] button.

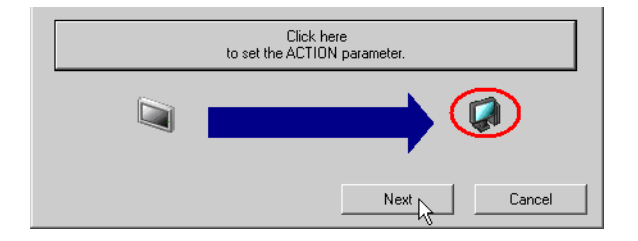

2 Click the [New Trigger Condition] button.

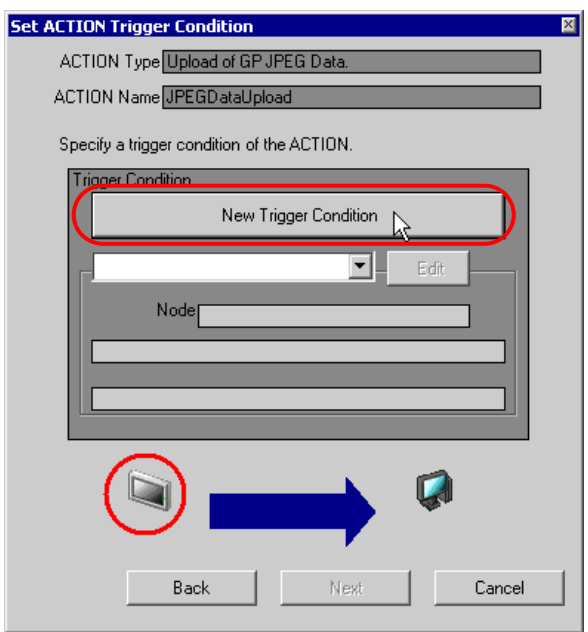

3 Enter the trigger condition name "TurnOnCaptureStartBit" in [Trigger Condition Name], and select "AGP1" in [Node Name] which has the device to serve as the trigger condition.

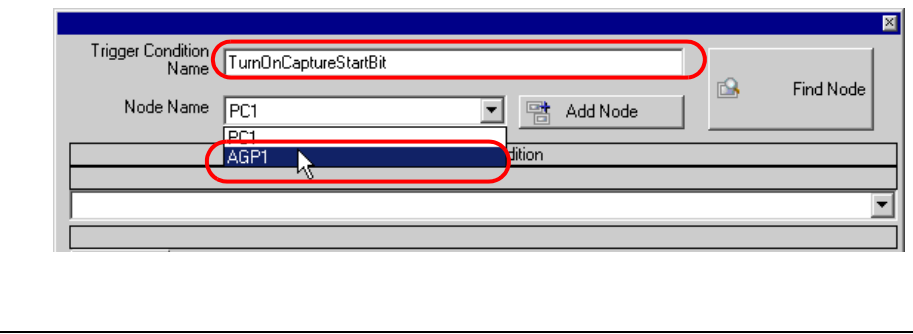

• Here, you are to specify the node having the device to be the trigger condition. NOTE

<sup>T</sup> "33 Trigger Conditions"

4 Click the [When Device ON] button in the [Condition 1] tab and select "PLC1" for the device name.

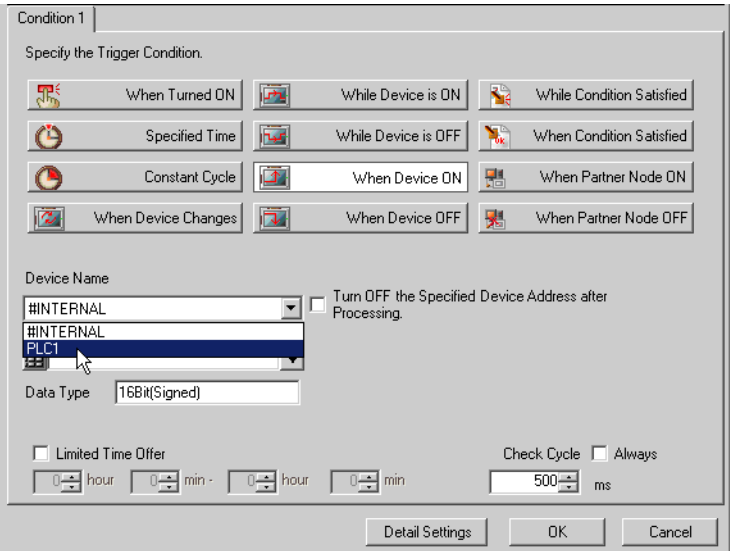

5 Click the [Device Address] list button and select "Start capturing" for the device symbol name which serves as the trigger.

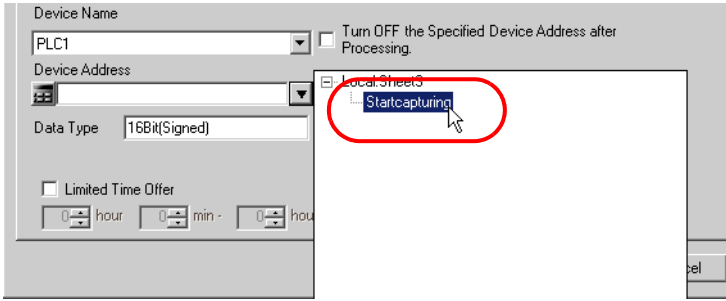

[Data Type] automatically appears after selection, too.

• You can also set trigger conditions by combining 2 different types of conditions ("And" condition **NOTE** or "Or" condition). <sup>T</sup> "33 Trigger Conditions"

6 Click the [OK] button.

This is the end of trigger condition settings.

#### <span id="page-12-0"></span>■ Setting Data Received by ACTION

This step sets data to transfer in ACTION.

Any constant value is acceptable as data to transfer.

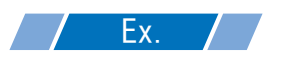

- Constant value to transfer: 1
- 1 On the "Set ACTION Trigger Condition" screen, click the [Next] button.

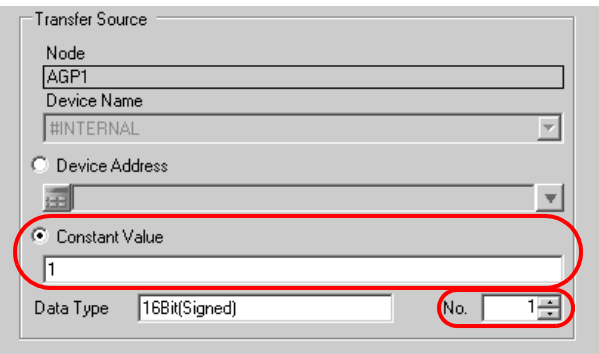

2 After clicking [Constant Value], enter "1" in the text box for the constant value to transfer and "1" in [No.].

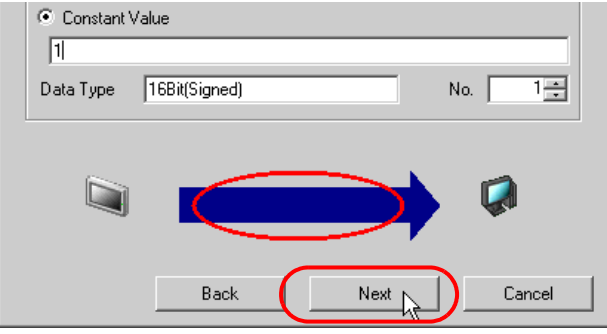

• You can transfer stored values as data by specifying a symbol or a device address. **NOTE** 

This is the end of the setting of data received by ACTION.

#### <span id="page-13-0"></span>■ Setting ACTION Node/Process Completion Notification

This step sets the name of an ACTION node and the alert setting whether it should be tuned on or off when the ACTION is completed.

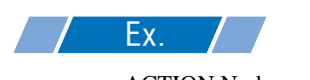

- ACTION Node : PC1
- Receive Notification: OFF

1 On the "Data settings to be received by ACTION" screen, click the [Next] button.

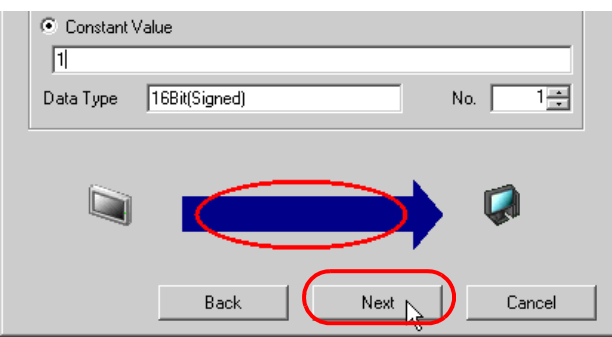

2 Click the list button of [ACTION Node] and select "PC1" as a node where ACTION operates.

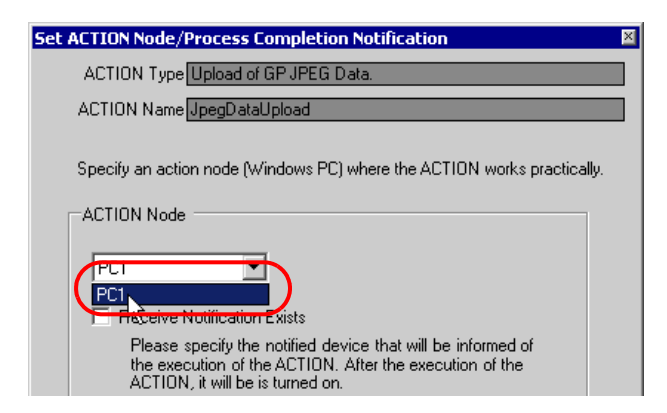

3 Turn off the [Receive Notification Exists] check box, if checked.

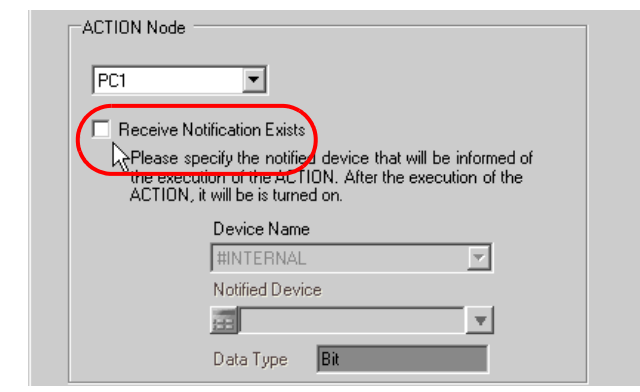

• When "Receive Notification Exists" is turned on, the specified bit device will be turned on when **NOTE** the ACTION is completed. This can be used as a trigger condition (trigger) of the subsequent ACTION when you want to execute two or more ACTIONs sequentially.

<sup>T</sup> "33 Trigger Conditions"

#### 4 Click the [Complete] button.

The "Set ACTION Node/Process Completion Notification" screen will disappear. On the left of the screen, the name of ACTION you set will appear.

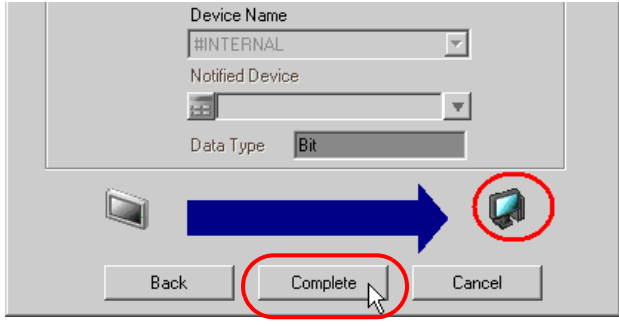

This is the end of the settings of the ACTION node and process completion notification.

#### <span id="page-15-0"></span>■ Verifying Setting Result

This step verifies setting results on the setting content list screen.

1 Select the ACTION name "JPEG Data Upload" from the tree display on the left of the screen.

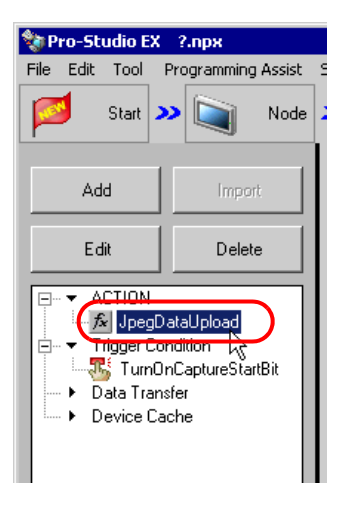

Confirm that the setting content appears on the right of the screen.

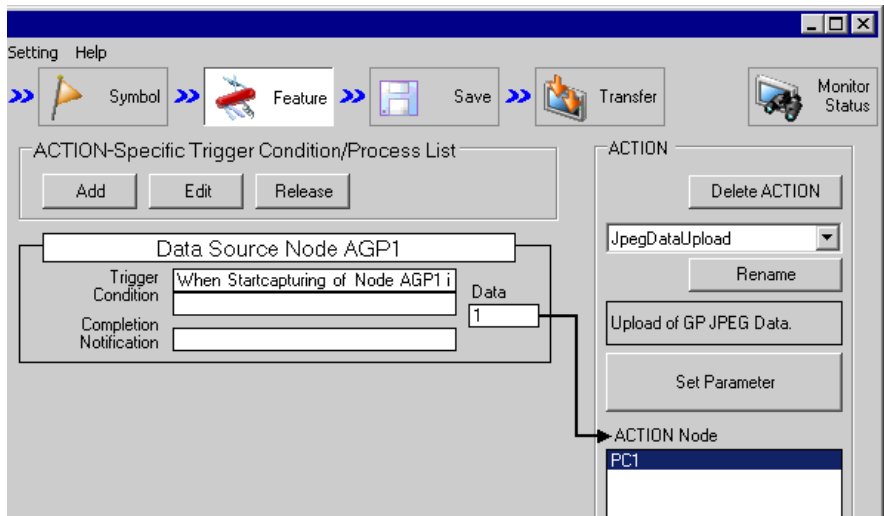

2 Select the trigger condition name "TurnOnCaptureStartBit" from the tree display on the left of the screen.

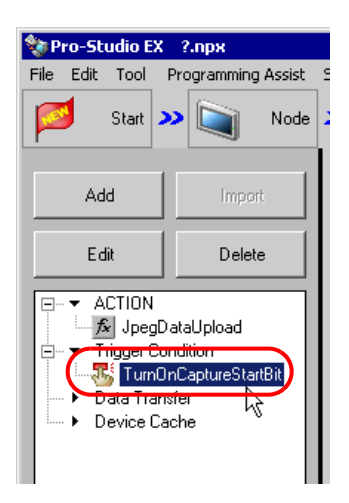

Confirm that the setting content appears on the right of the screen.

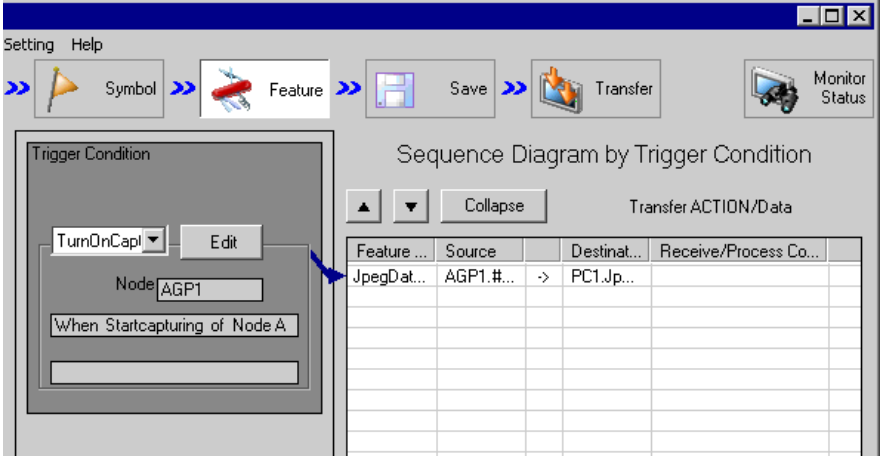

This is the end of the verification of the settings.

#### <span id="page-17-0"></span>■ Saving a Network Project File

This step saves the current settings as a network project file and reloads to 'Pro-Server EX'.

Refer to "25 Saving" for details about saving a network project file.

- 'Pro-Server EX' reads a created network project file, and then executes ACTION **IMPORTANT** according to the settings in the file. The settings therefore need be saved in the network project file.
	- Be sure to reload the network project file to 'Pro-Server EX' If not, ACTION will not work.

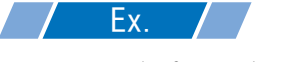

- Path of network project file : Desktop\capture.npx
- 

Title : JPEG upload action

#### <span id="page-17-1"></span>■ Transferring a Network Project File

This step loads a saved network project file to 'Pro-Server EX' and then transfers to entry nodes.

Refer to "26 Transferring" for details about transferring a network project file.

• Be sure to transfer a network project file. If not, ACTION will not work. **NOTE** 

#### <span id="page-18-0"></span>■ Executing ACTION

This step verifies that enabling a trigger condition activates ACTION and saves the capture data in the specified location.

• To capture the display unit screen, turn ON the bit 0 for internal device LS2076 in the **IMPORTANT** display unit. While capturing, the bit 0 for LS2077 is turned ON. It is turned OFF when capturing finishes.

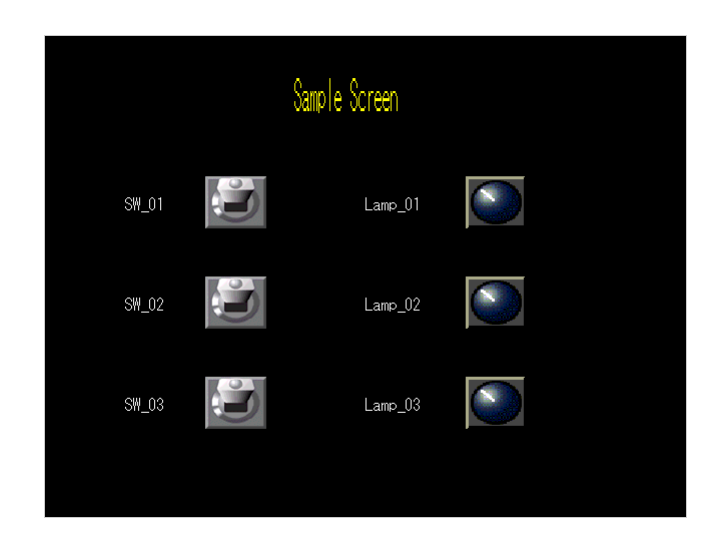

**NOTE** 

• If error occurs, you can check the log in the Log Viewer. For more details, refer to "28.5 Monitoring System Event Logs".

• If you want to achieve faster communication during ACTION, refer to "29 Tips for Faster Communication".

This is the end of the explanation of this ACTION.

#### <span id="page-19-0"></span>11.1.1 Setting Guide

This section explains how to set the parameters of ACTION.

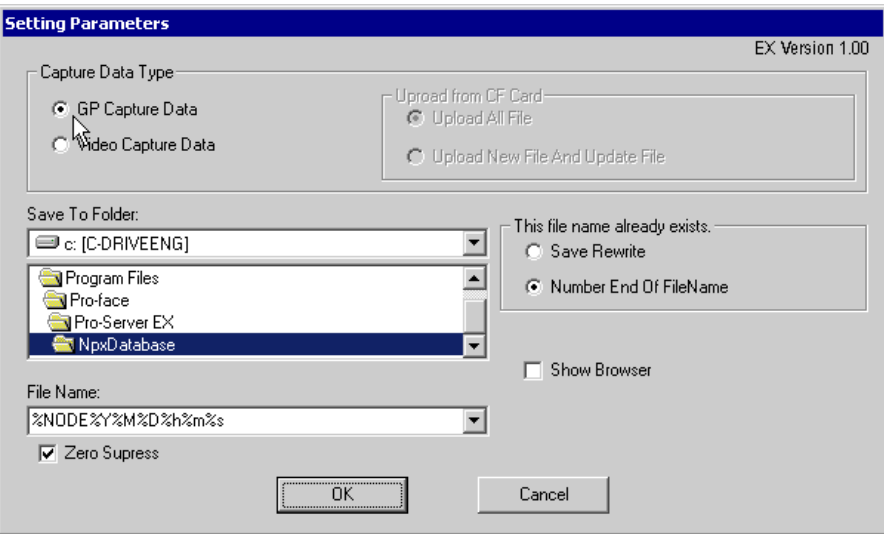

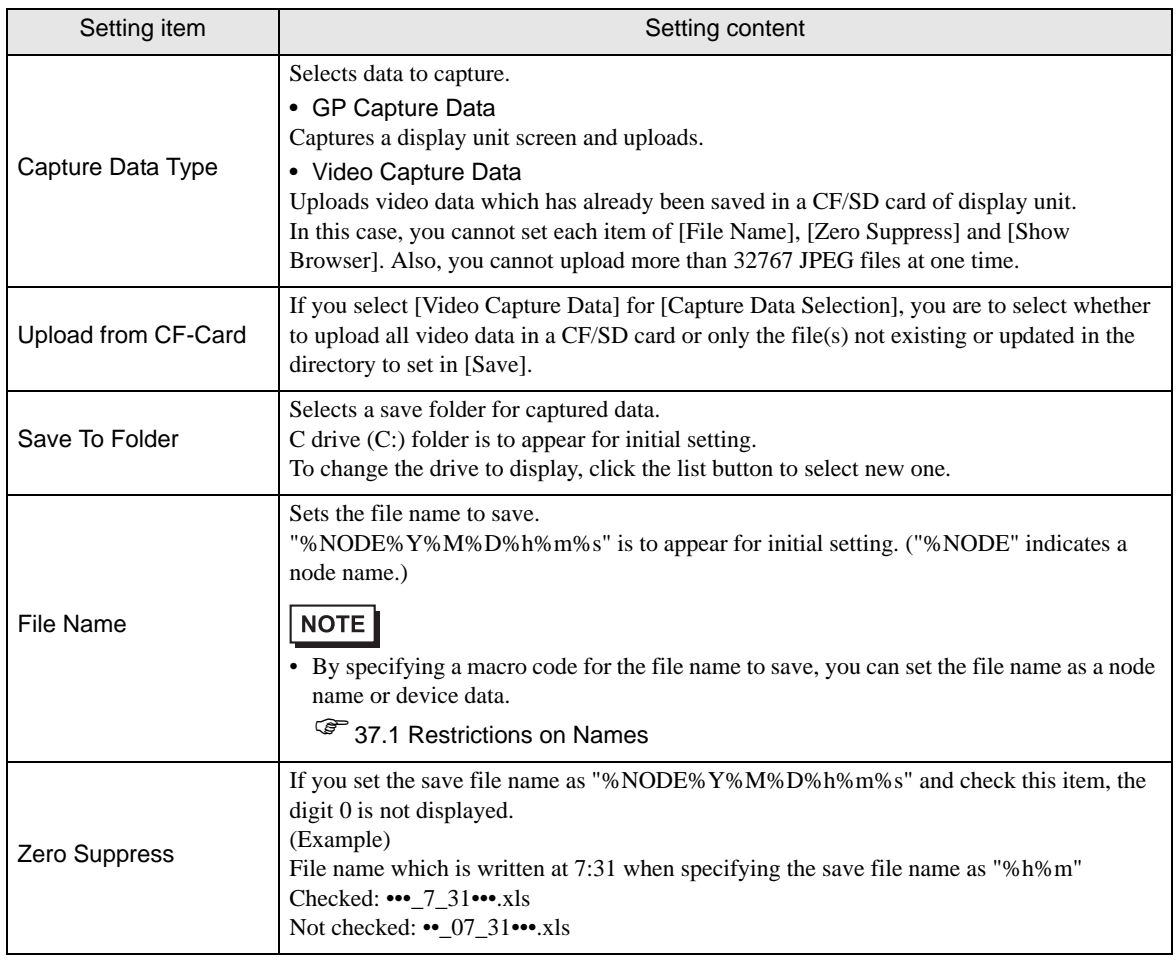

ı

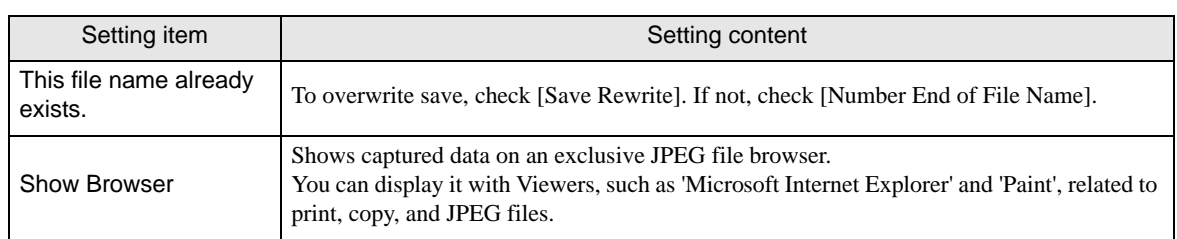

## <span id="page-21-0"></span>11.2 Capturing Right Now

#### [Action Example]

Save capture data displayed on currently operating display unit.

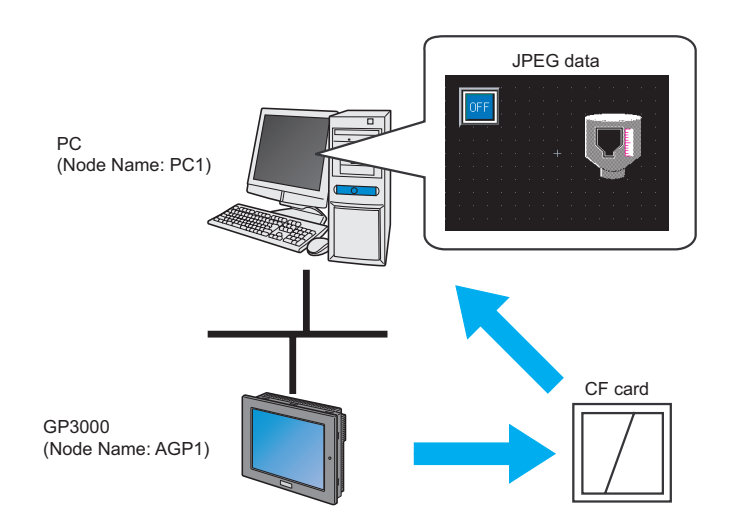

This section describes the setting procedures for executing the above action (ACTION) as an example.

• To capture the screens, install a CF card in the display unit. **NOTE** 

> • To use this function, you need to set using the network profect file which 'Pro-Server EX' loads. You can confirm which network project file is loaded by 'Pro-Server EX' in Status Monitor Menu.

)"28.5 Monitoring System Event Logs"

1 Click [Save GP Capture Data] from [Tools] on the menu bar.

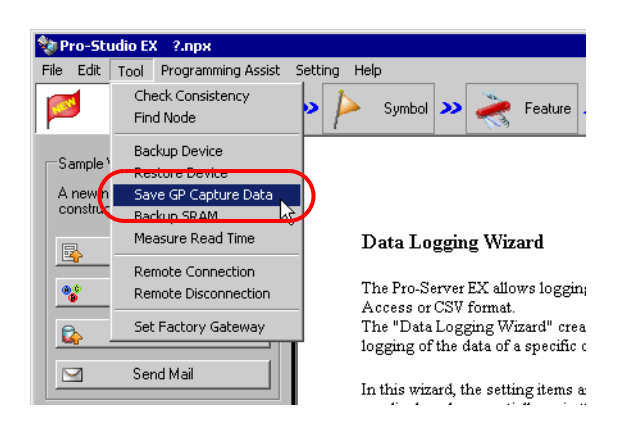

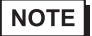

• You can also display the "Save GP Capture Data" screen by right-clicking the tasktray icon and then selecting [Save GP Capture Data] from the menu.

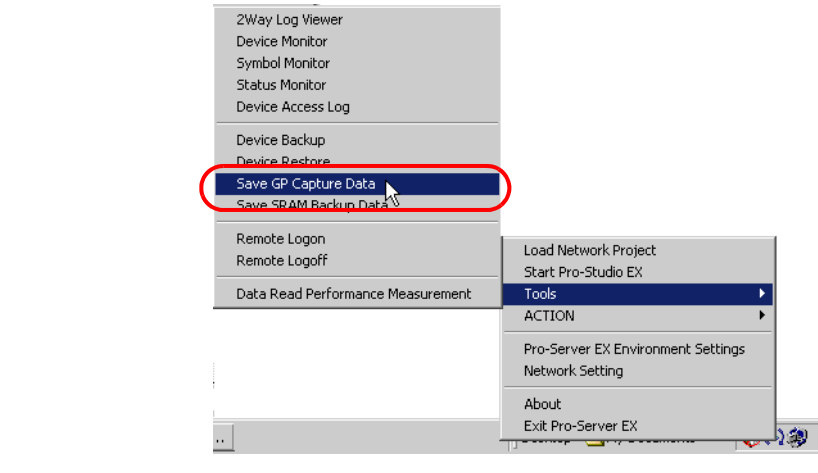

2 Click the list button and select the display unit in which you save captured data.

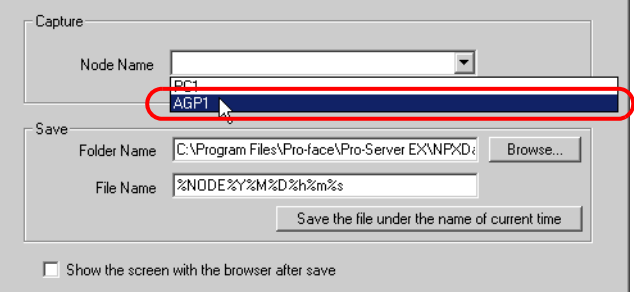

3 Click the [Browse] button and set a folder in [Folder Name] where captured data is saved.

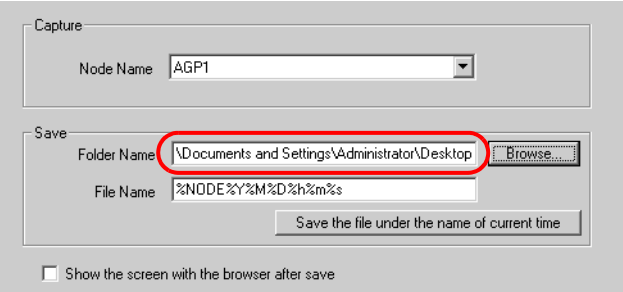

4 Specify a file name in [File Name] for captured data to save.

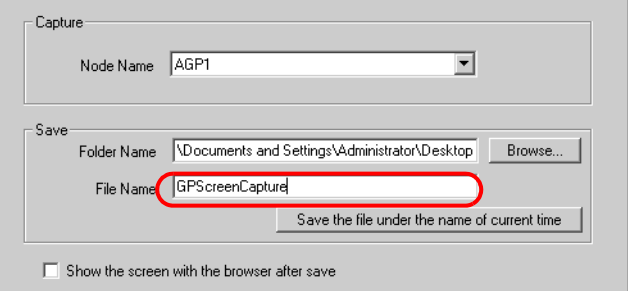

5 Click the [Save] button.

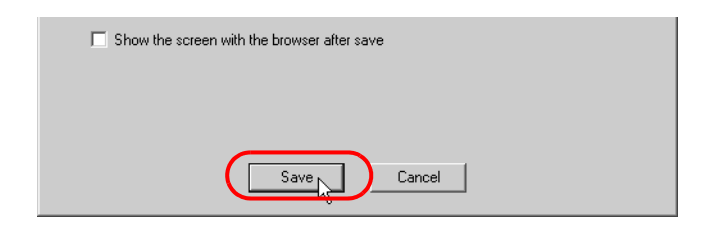

• To capture the display unit screen, turn ON the bit 0 for internal device LS2076 in the **IMPORTANT** dislplay unit. While capturing, the bit 0 for LS2077 is turned ON. It is turned OFF when capturing finishes.

## 11.2.1 Setting Guide

■ "GP Capture Data Saving" Screen

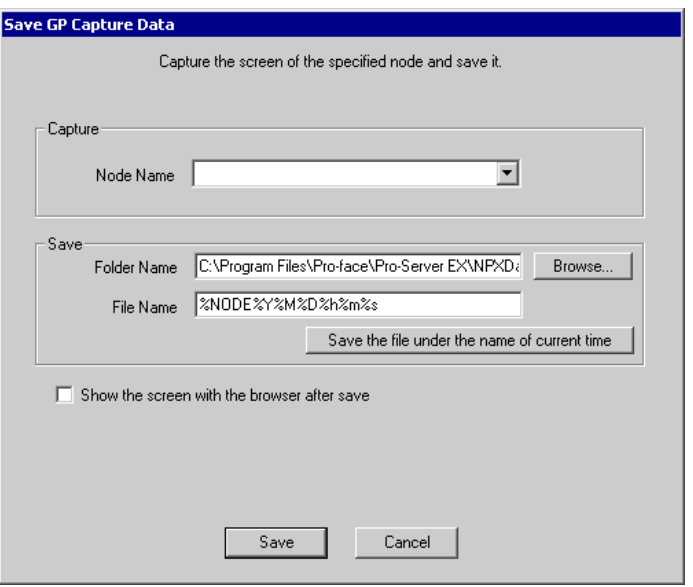

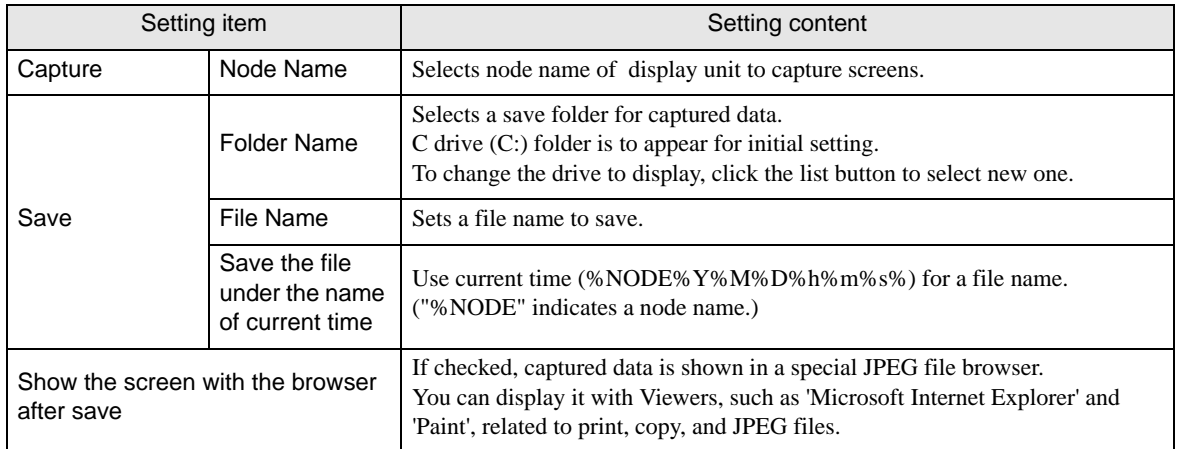

# <span id="page-25-0"></span>11.3 Restrictions

• You cannot import the display unit's capture data to models without a CF/SD card slot.